# Investiga I+D+i XV Edición 2023-2024

en colaboración con

IBM SkillsBuild

# Investiga I+D+i XV Edición 2023-2024

**¡Con Congreso Presencial!**

Vídeo Explicativo: https://youtu.be/5JuwpxDxYHQ

# PDF Explicativo:

<https://programainvestiga.org/Registro-Investiga-2023-2024.pdf>

# Tres plataformas: Web, foro y IBM SkillsBuild

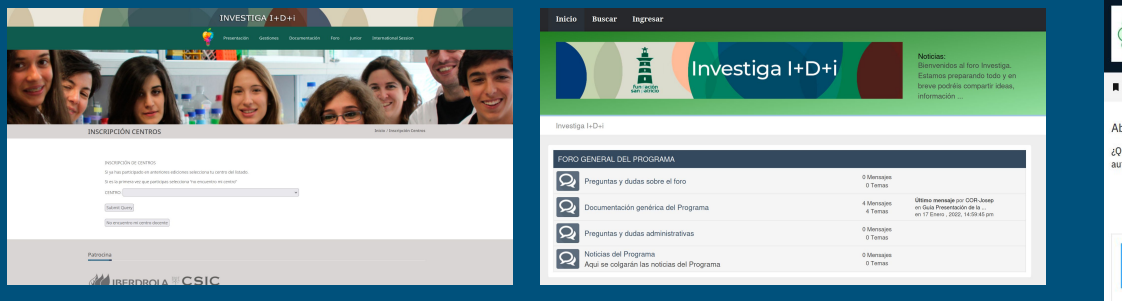

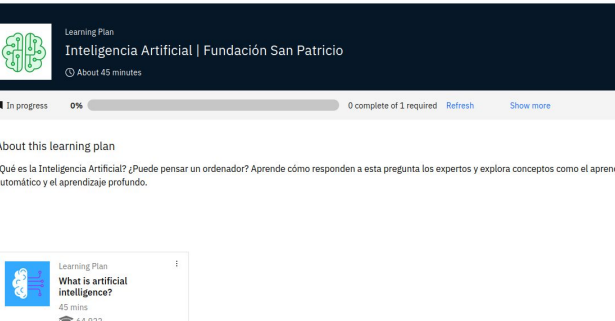

**TRM SkilleRuild** 

dizaio

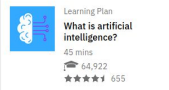

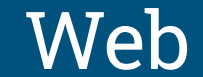

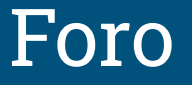

### Web Foro IBM SkillsBuild

## Pasos registro en Investiga I+D+i 23-24

- 1. Registro del centro en la web de Investiga [https://programainvestiga.org/inscripcion\\_centros.php](https://programainvestiga.org/inscripcion_centros.php)
- 2. Registrar a los alumnos mediante la web
- 3. Recibirás un correo electrónico confirmando la inscripción
	- a. El correo contiene un enlace a la plataforma IBM SkillsBuild
- 4. Registrarte **como profesor** en la web de IBM SkillsBuild con el enlace:

<https://students-auth.skillsbuild.org/?org=4184&mgr=1412901REG&lang=es&isT=true>

#### **No hay que compartir este enlace con los alumnos!**

- **a. Al Registrarte como profesor, recibirás otro enlace para el registro de los alumnos**
- 5. Cada alumno debe registrarse mediante la web de IBM SkillsBuild con el enlace que has recibido en el paso 4a. **Es obligatorio para participar en el programa**
- 6. ¡Empezar a disfrutar del programa!

## Paso 1: Registro en la web

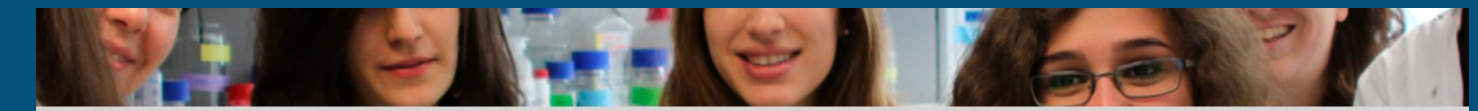

#### **INSCRIPCIÓN CENTROS**

Inicio / Inscripción Centros

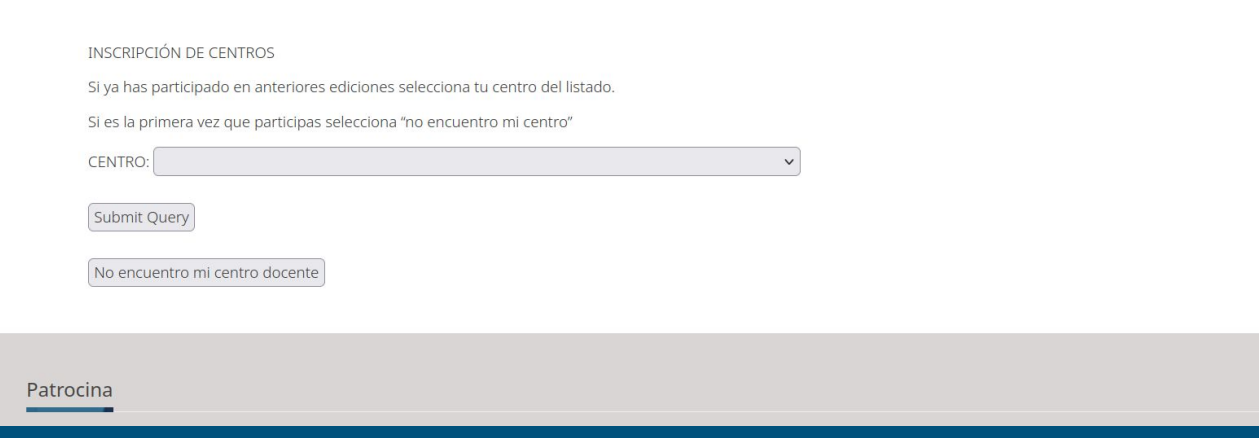

### Paso 1: Registro en la web

El centro ha sido inscrito correctamente.

Muchas gracias por tu confianza.

En breve recibirás un correo de confirmación en la cuenta de correo que nos has indicado de contacto.

Si no recibieses este correo por favor ponte en contacto con nosotros a través del correo

investiga@fundacionsannatricio.org

**Inscribir Participantes** 

## Paso 2: Registro de los participantes

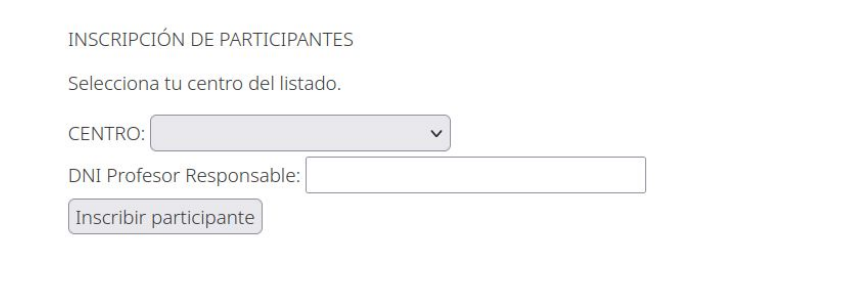

### Paso 2: Registro de los participantes

El participante ha sido inscrito correctamente.

Muchas gracias por tu confianza.

En breve recibirás un correo con todos los participantes inscritos en la cuenta de correo que nos has facilitado.

Si no recibieses este correo por favor ponte en contacto con nosotros mediante el correo investiga@fundacionsanpatricio.org

## Paso 3: Correo electrónico

Muchas gracias por inscribir tu centro educativo en Investiga I+D+i

Este año, es esencial el registro en la web de IBM SkillsBuild para participar en el programa investiga y poder formar parte del Congreso Presencial.

En este enlace encontraréis un PDF explicativo con los pasos a seguir: https://programainvestiga.org/Registro-Investiga-2023-2024.pdf

Para cualquier duda no dudéis en contactar con investiga@fundacionsanpatricio.org

Un saludo,

[investiga@fundacionsanpatricio.org](mailto:investiga@fundacionsanpatricio.org)

¡Revisar SPAM!

Si hay problemas

contactar con

### Paso 4: Registro en IBM SkillsBuild **como profesor**

Registrarte **como profesor** en la web de IBM SkillsBuild con el enlace:

[https://students-auth.skillsbuild.org/?org=4184&mgr=1412901REG&lang=es&is](https://students-auth.skillsbuild.org/?org=4184&mgr=1412901REG&lang=es&isT=true) [T=true](https://students-auth.skillsbuild.org/?org=4184&mgr=1412901REG&lang=es&isT=true)

**No hay que compartir este enlace con los alumnos!**

**Al Registrarte como profesor, recibirás otro enlace para el registro de los alumnos**

### Paso 4: Registro en IBM SkillsBuild **como profesor**

Nota Importante:

¡Utilizar el mismo correo electrónico que se utilizó para registrarse en el programa!

Hi there! How would you like to sign up to IBM SkillsBuild?

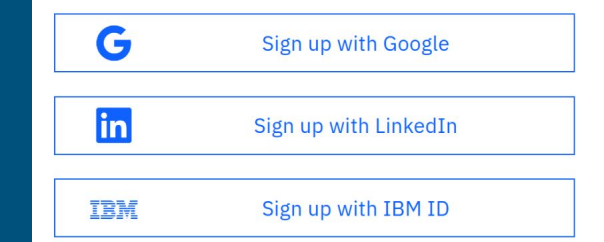

Don't have an account with any of the above? You can create Custom ID using your amoil to sign up for IDM Skills Build.  $\blacktriangledown$ Sign up with Email

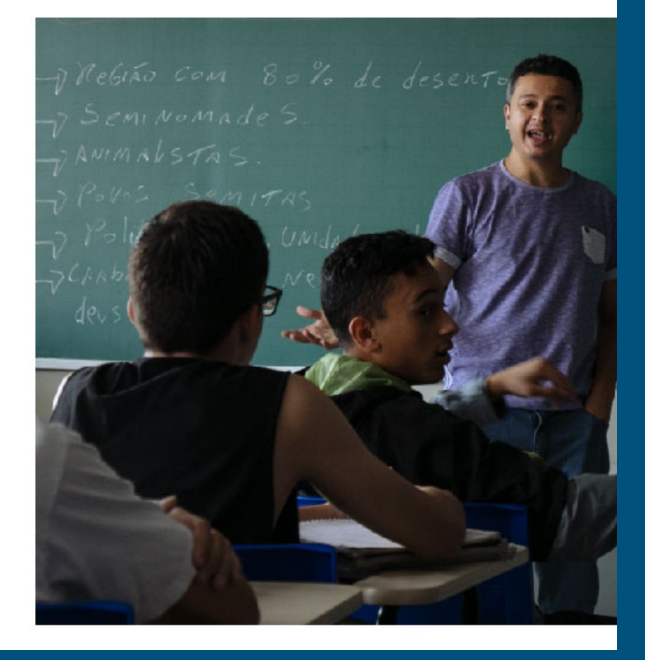

### Paso 4: Registro en IBM SkillsBuild **como profesor**

### Nota Importante:

¡Utilizar el mismo correo electrónico que se utilizó para registrarse en el programa!

### **IBM SkillsBuild**

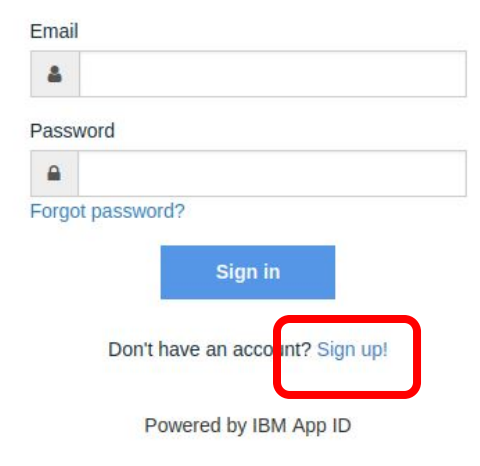

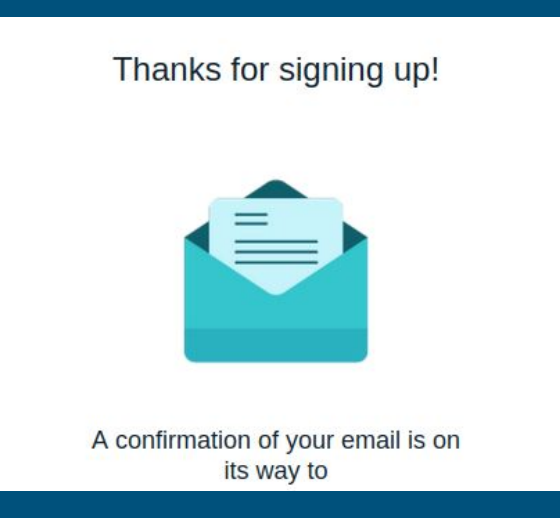

Please Verify Your Email Address Josep Maria josalhor Recibidos x

Skillsbuild Authentication student-info@skillsbuild.org a través de appid.cloud.ibm.com para Josep  $\blacktriangledown$ 

# **IBM SkillsBuild**

#### Hi Josep Maria,

Thanks for creating a SkillsBuild authentication account!

Please verify your email address by clicking verify.

**Verify** 

Note: The link is only active for 24 hours. If you are unable to use the verify button, click the link below or copy and paste it into the address bar of your web browser.

文

21:40 (hace 0 minutos)

 $\leftarrow$ 

骨

### **IBM SkillsBuild**

Thanks for verifying your email!

You can now create your SkillsBuild profile.

Please return to the window where you signed up and click the  $\leftarrow$  Back link on the top left of that page to sign in or open the URL you started with again.

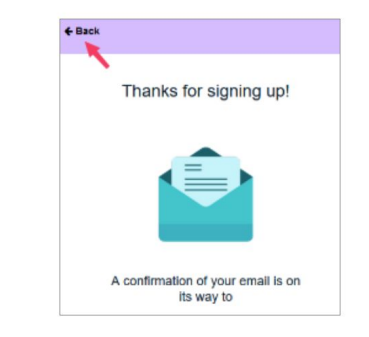

### **IBM SkillsBuild**

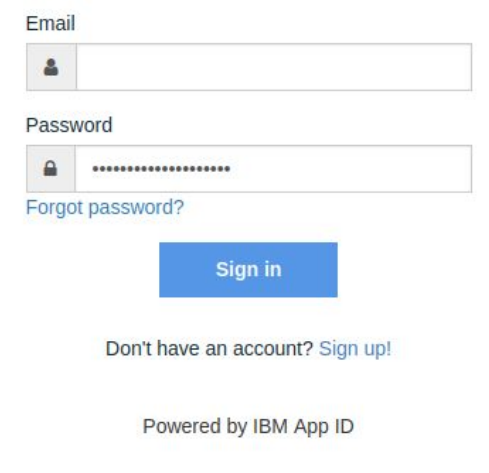

#### **Multi-Factor Authentication**

Multi-Factor Authentication is an additional security feature designed to prevent anyone from accessing your account, even if they have vour password.

With MFA, your identity will be verified using a code.

We've sent an email with a code to jo\*\*\*@gmail.com. Enter it to access your account.

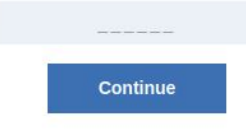

#### **Resend Code**

If you don't see our email right away, be sure to check your spam folder. If you didn't receive our email. click Resend and we'll send another.

# **IBM SkillsBuild**

Hi Josep Maria josalhor. Your passcode is: 377882. It is valid for 15 minutes. Please enter this passcode in the sign in page.

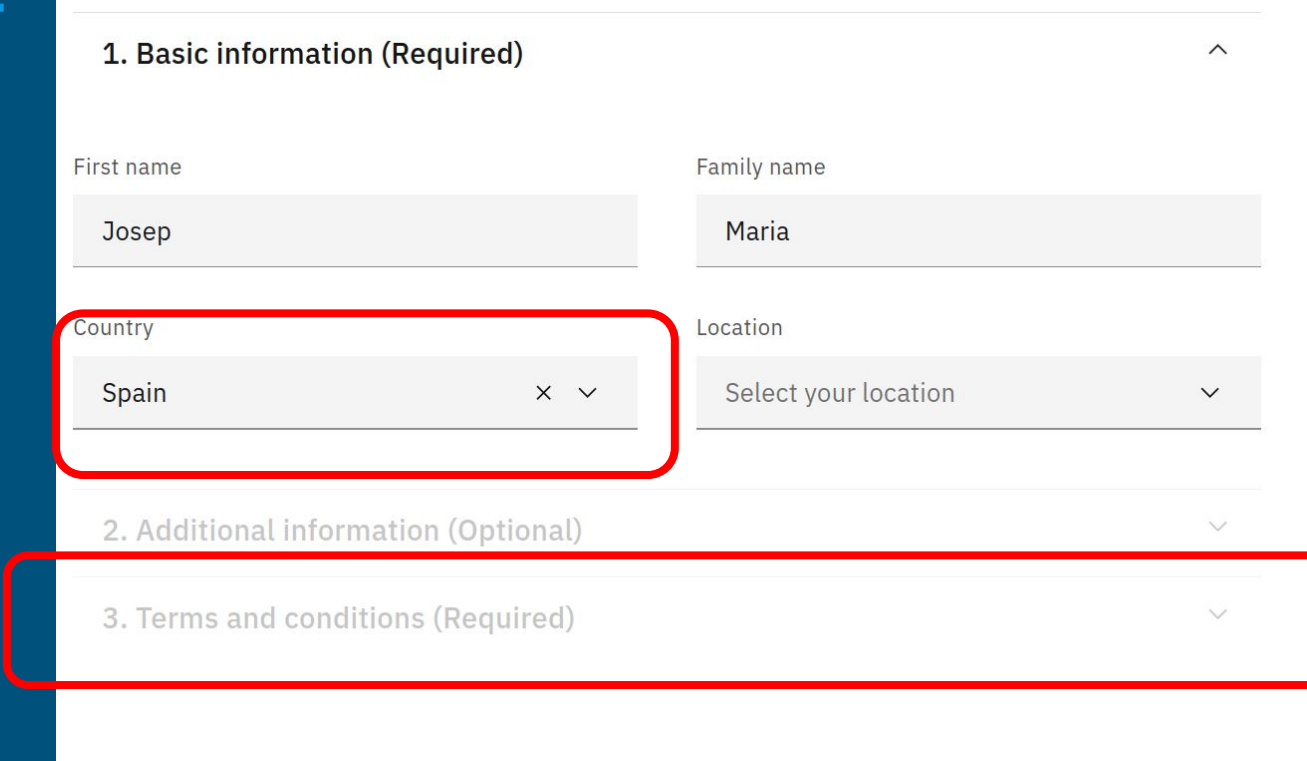

### Bienvenido/a

#### Seleccione tu idioma preferido

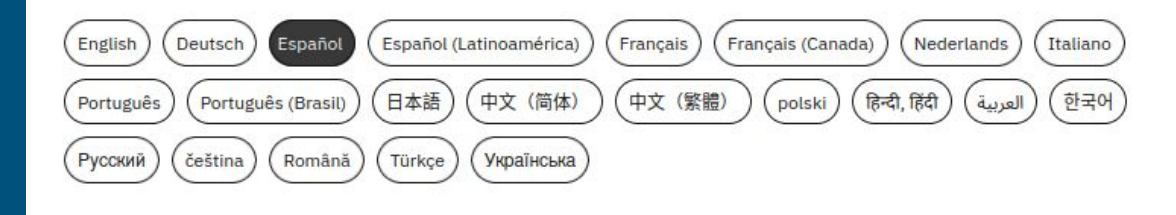

Siguiente

#### **IBM SkillsBuild**

#### **Welcome to IBM SkillsBuild**

Congratulations, you are now registered to use SkillsBuild!

SkillsBuild is your source for free digital learning on industry-leading technology designed for you!

Simply click the button below to sign in using Google, LinkedIn, IBM ID, or your email. Keep this email in case you need to find your way back later.

Go to IBM SkillsBuild

Here's how to get your students started with IBM SkillsBuild Recibidos x

student-advisor@skillsbuild.org a través de sendgrid.net

para josalhor \*

#### **IBM SkillsBuild**

Dear Josep Maria.

Thank you for registering with IBM SkillsBuild. We are excited to work with you!

Please give this link to the students in your own class or cohort so that they can

https://students-auth.skillsbuild.org?

tell your studen's that they should not share this link wi

elf register:

As a vetted teacher or school administrator, you will be able to access registration and learning completion data for stud purposes only, shared only with other vetted teachers or school administrators, and deleted when no longer in use.

Cincoroly

Cada alumno debe registrarse mediante la web de IBM SkillsBuild con el enlace que has recibido en este paso. **Es obligatorio** 

Here's how to get your students started with IBM SkillsBuild Recibidos  $\times$ student-advisor@skillsbuild.org a través de sendgrid.net para josalhor \* **TRM SkillsBuild** Dear Josep Maria. Thank you for registering with IBM SkillsBuild. We are excited to work with you! Please give this link to the students in your own class or cohort so that they can If register: https://students-auth.skillsbuild.org? that they should not share this link wi As a vetted teacher or school administrator, you will be able to access registration and learning completion data for stud purposes only, shared only with other vetted teachers or school administrators, and deleted when no longer in use. Cincorol

### Paso 5: Registro en IBM SkillsBuild **como alumno**

Mismo procedimiento que como profesor!

### Paso 5: Registro en IBM SkillsBuild **como participante**

Nota Importante:

¡Utilizar el mismo correo electrónico que se utilizó para registrarse en el programa!

Hi there! How would you like to sign up to IBM Skills Build?

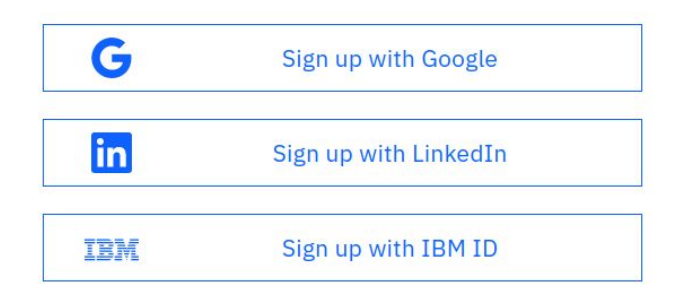

Don't have an account with any of the above? You can create a Custom ID using your email to sign up for IBM SkillsBuild.

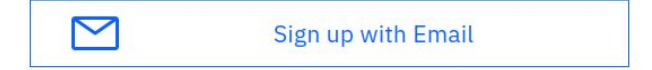

### Paso 5: Registro en IBM SkillsBuild **como participante**

Nota Importante:

¡Utilizar el mismo correo electrónico que se utilizó para registrarse en el programa!

### **IBM SkillsBuild**

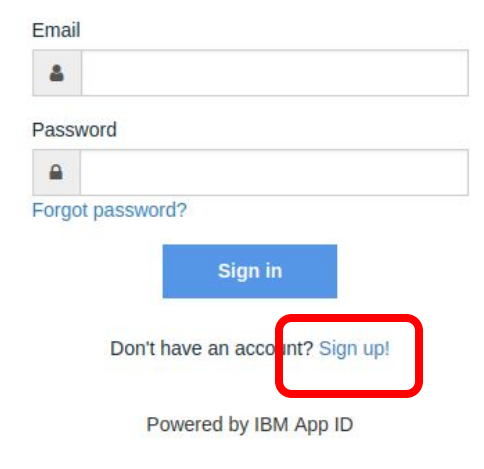

Please Verify Your Email Address Josep Maria josalhor Recibidos x 文 骨 Skillsbuild Authentication student-info@skillsbuild.org a través de appid.cloud.ibm.com 21:40 (hace 0 minutos)  $\leftarrow$ para Josep  $\blacktriangledown$ **IBM SkillsBuild** Hi Josep Maria, Thanks for creating a SkillsBuild authentication account! Please verify your email address by clicking verify. **Verify** 

Note: The link is only active for 24 hours. If you are unable to use the verify button, click the link below or copy and paste it into the address bar of your web browser.

### **IBM SkillsBuild**

Thanks for verifying your email!

You can now create your SkillsBuild profile.

Please return to the window where you signed up and click the  $\leftarrow$  Back link on the top left of that page to sign in or open the URL you started with again.

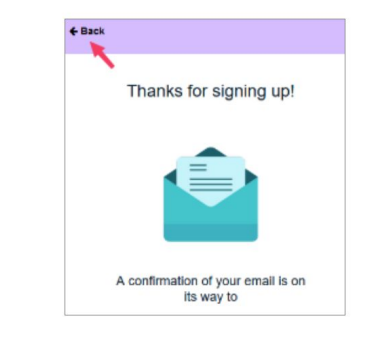

### **IBM SkillsBuild**

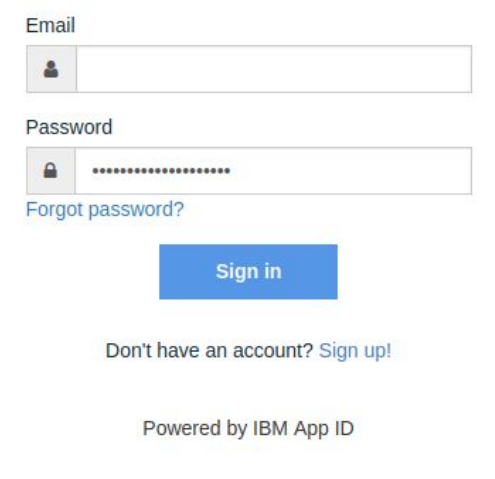

### **IBM SkillsBuild**

Thanks for verifying your email!

You can now create your SkillsBuild profile.

Please return to the window where you signed up and click the  $\leftarrow$  Back link on the top left of that page to sign in or open the URL you started with again.

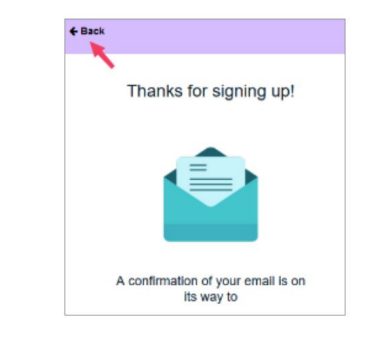

### **IBM SkillsBuild**

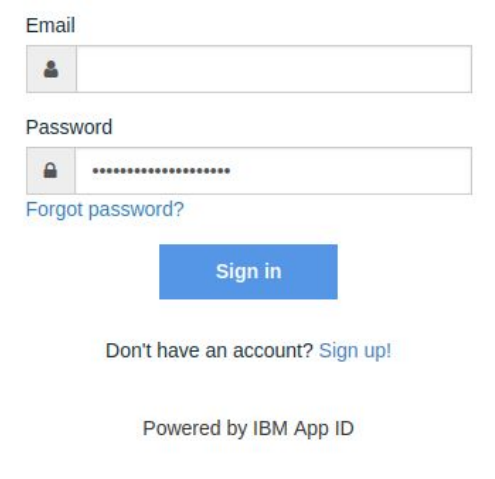

#### **Multi-Factor Authentication**

Multi-Factor Authentication is an additional security feature designed to prevent anyone from accessing your account, even if they have vour password.

With MFA, your identity will be verified using a code.

We've sent an email with a code to jo\*\*\*@gmail.com. Enter it to access your account.

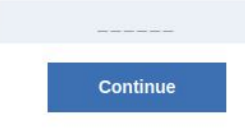

#### **Resend Code**

If you don't see our email right away, be sure to check your spam folder. If you didn't receive our email. click Resend and we'll send another.

# **IBM SkillsBuild**

Hi Josep Maria josalhor. Your passcode is: 377882. It is valid for 15 minutes. Please enter this passcode in the sign in page.

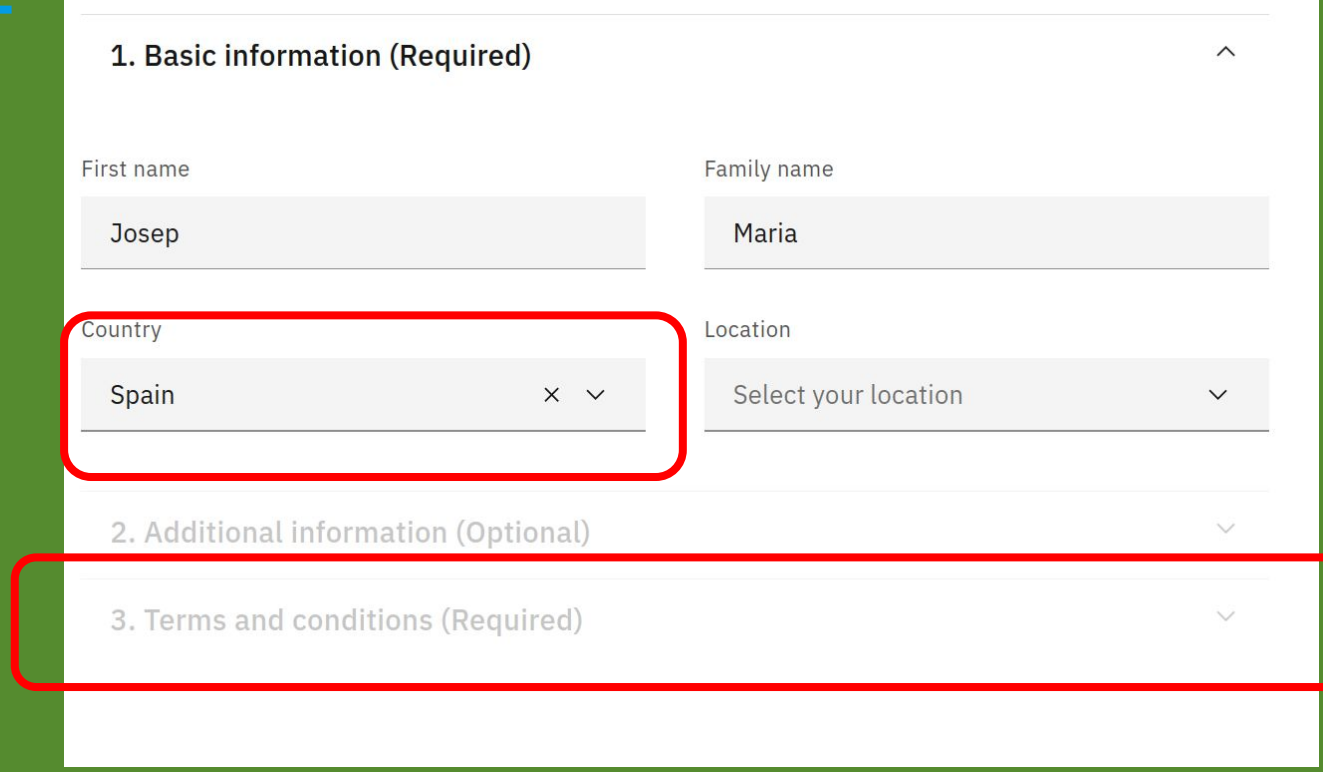

#### Let's set up your profile

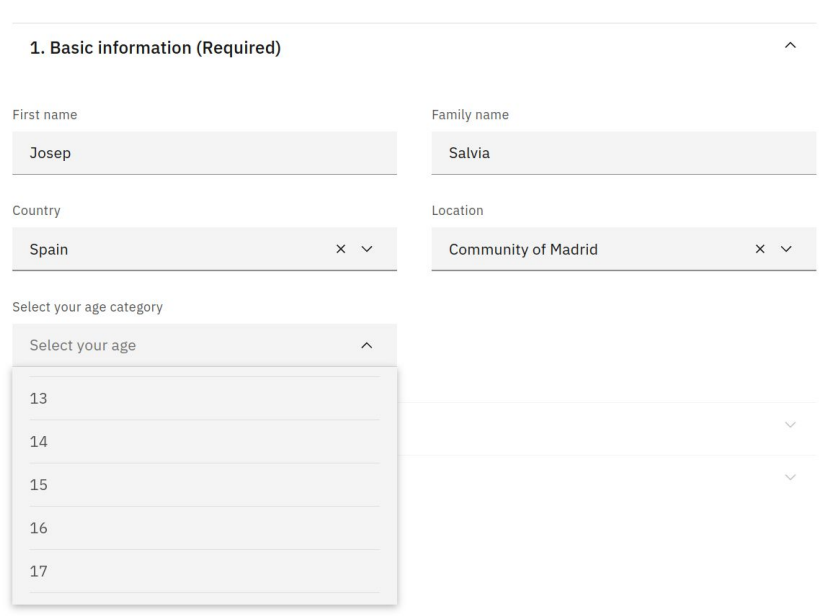

### Bienvenido/a

#### Seleccione tu idioma preferido

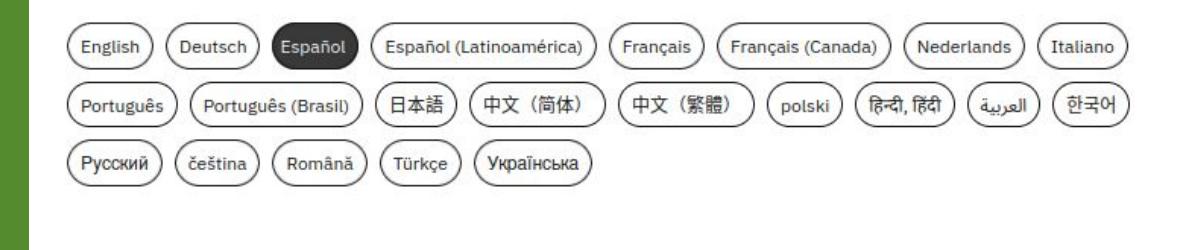

Siguiente

**IBM SkillsBuild** 

Aprenda los conceptos básicos

Esta breve introducción a los elementos y conceptos básicos de su formación digital le permitirá iniciar su travectoria de formación.

**Iniciar tutorial** 

**Omitir tutorial** 

### Paso 6: ¡A disfrutar del curso!

Con la cuenta ya creada se puede disfrutar del curso: "Inteligencia Artificial | Fundacion San Patricio"

Nota importante: **Si no podéis ver el curso** al registraros debéis utilizar este enlace:

**<https://students.yourlearning.ibm.com/activity/PLAN-0096BA749164>**

**Solo acceder al curso una vez completado el proceso de inscripción**

# Paso 6: ¡A disfrutar del curso!

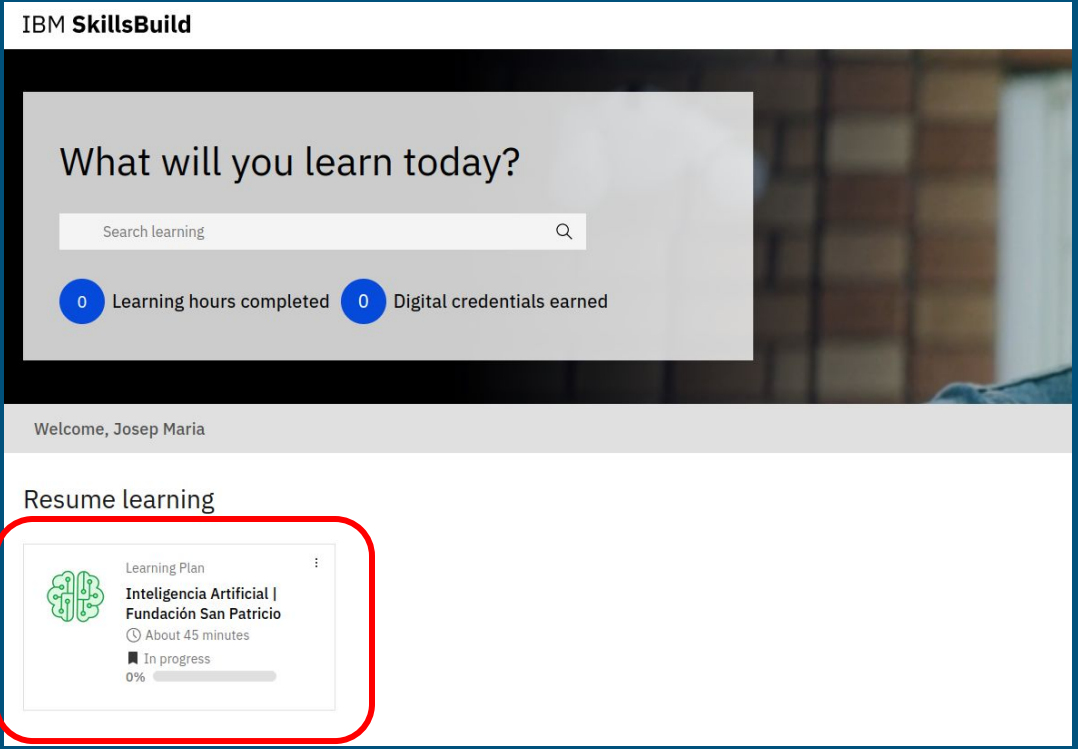

# Investiga I+D+i XV Edición 2023-2024

en colaboración con

# IBM SkillsBuild

Contacto: [investiga@fundacionsanpatricio.org](mailto:investiga@fundacionsanpatricio.org)